# **ADESA SPECIALTY AUCTIONS ONLINE CALENDAR** How-To Guide

## **OVERVIEW OF CALENDAR FEATURES AND OPTIONS**

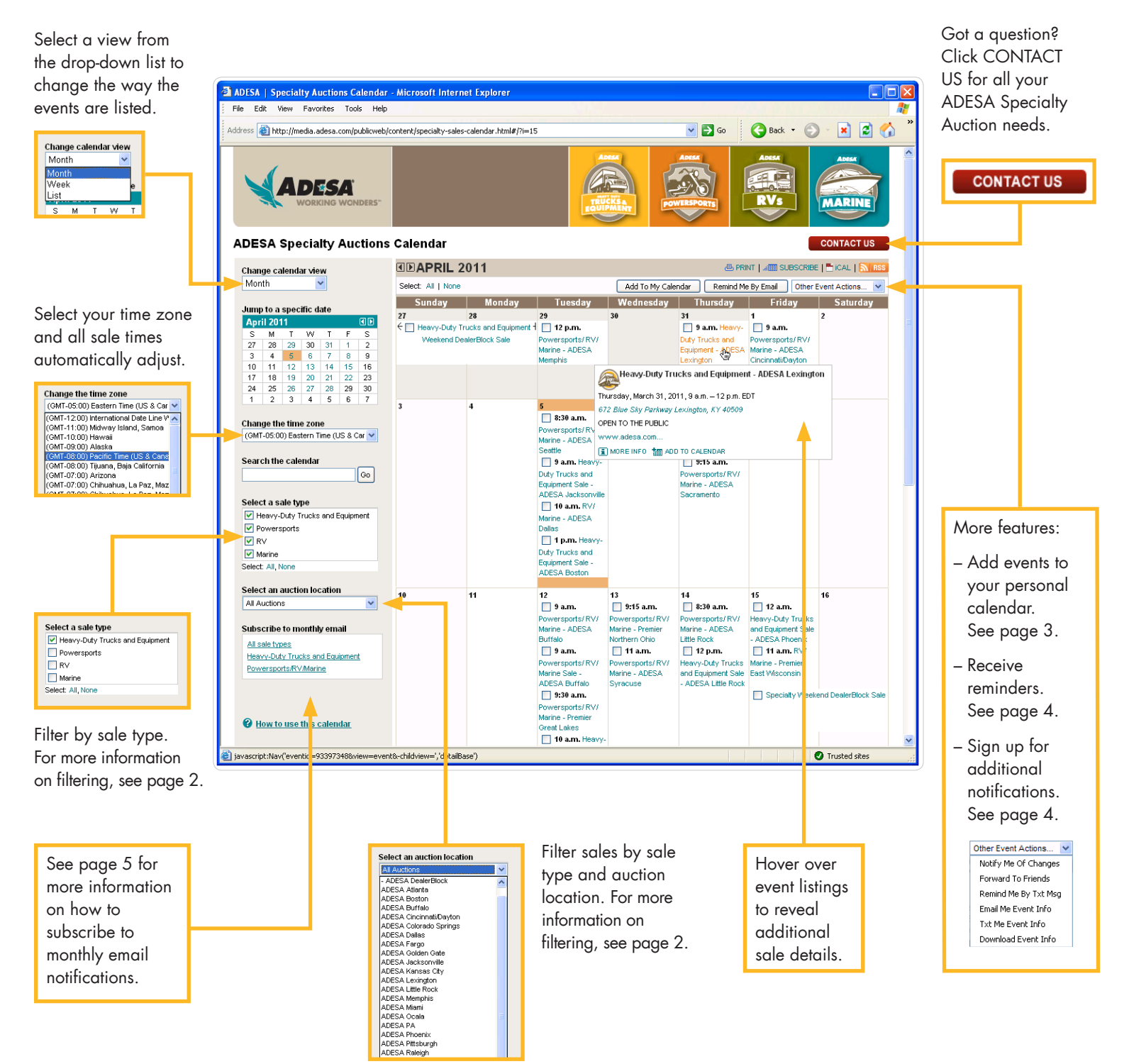

#### **SEARCH SALES**

If you are looking for a specific sale, you can use the search feature to find it faster.

1. Type a search word or phrase into the search box, and then click Go.

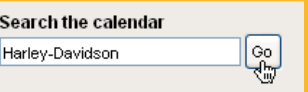

2. An orange search results bar appears above the calendar. If no events match your search, click Clear and try a new search.

The displayed events match the search criteria listed below. Help Search: Harley-Davidson Clear

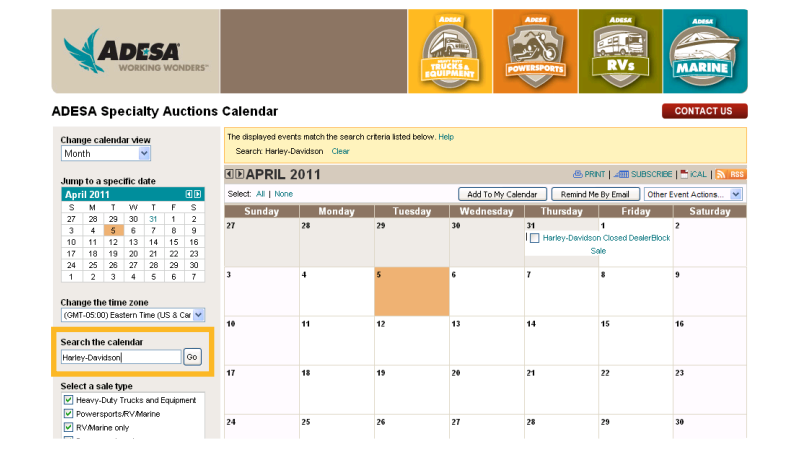

#### **FILTER SALES**

The calendar automatically shows every sale type and location. You can narrow down the sales that are displayed by filtering the sale type or auction location.

#### TO FILTER BY SALE TYPE

Click the box next to the unwanted sales, so that the only checked sale type is the one you are interested in.

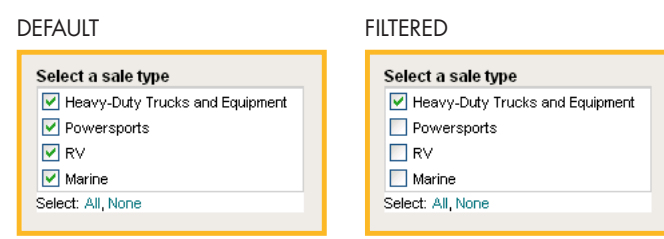

An orange search box will appear above the calendar. Click Clear to remove the filter criteria and display all the calendar events.

The displayed events match the search criteria listed below. Help : Heavy-Duty Trucks and Equipment Clear

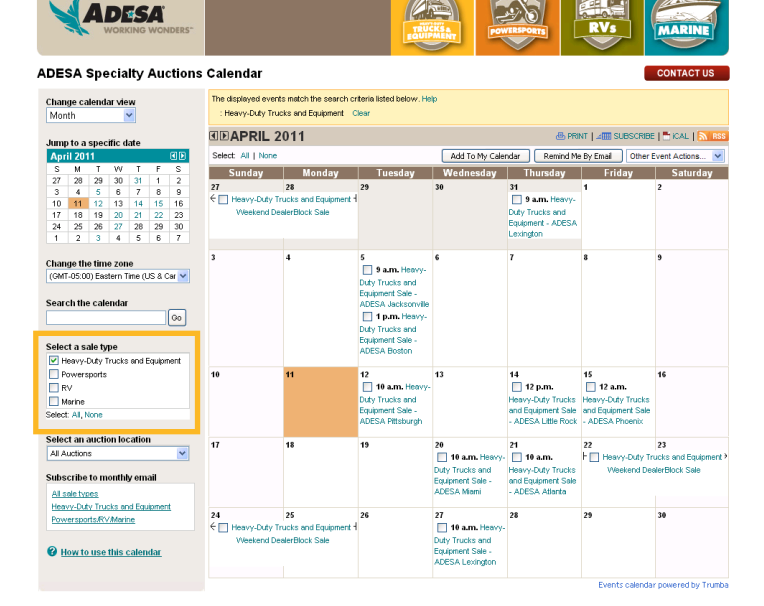

### TO FILTER BY AUCTION LOCATION

Select an auction from the dropdown menu.

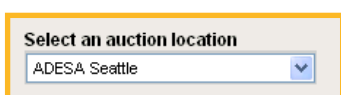

An orange search box will appear above the calendar.

Click Clear to remove the filter criteria and display

all the calendar events.

The displayed events match the search criteria listed below. Help : ADESA Seattle Clear

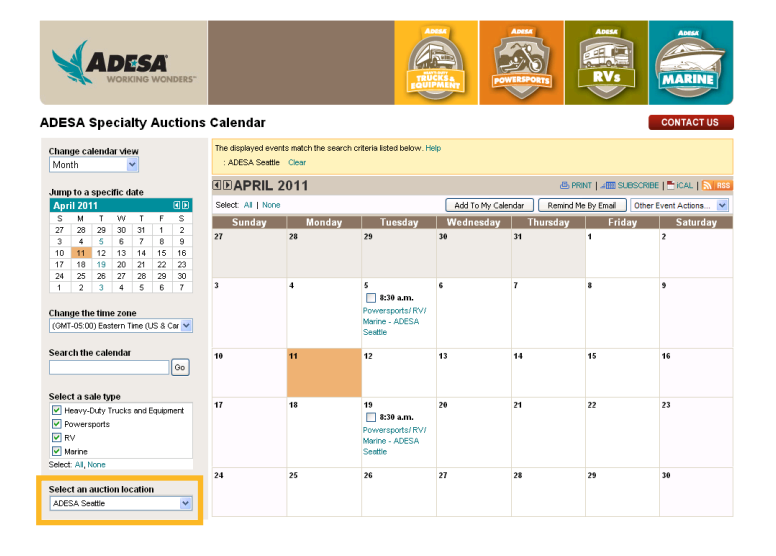

#### **ADD SALES TO YOUR PERSONAL CALENDAR**

See an event that you want to attend? Add it directly to your own personal calendar.

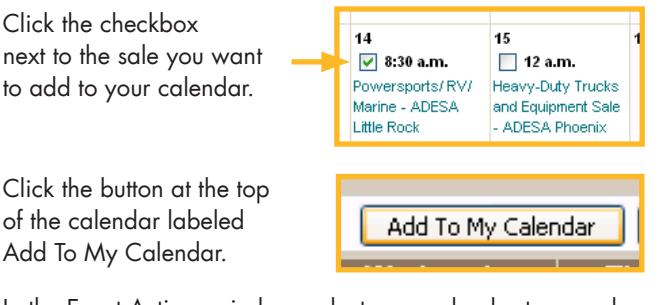

In the Event Actions window, select your calendar type and follow the instructions.

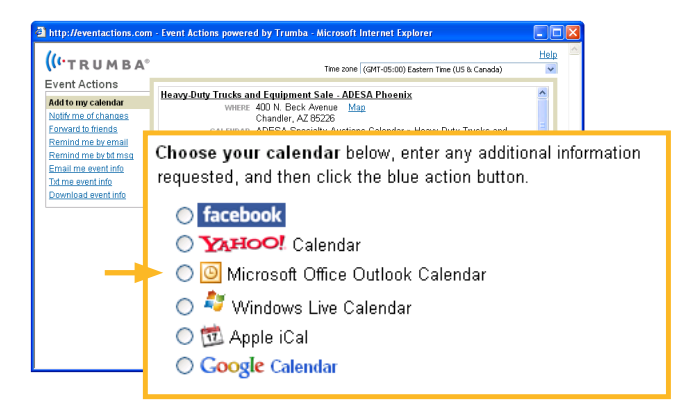

#### **ARRANGE TO BE NOTIFIED IF SALES CHANGE**

Having a sale on your personal calendar doesn't help if the time changes after you add it. Arrange to be notified in case something changes.

Click the checkbox next to the sale you want to add to your calendar.

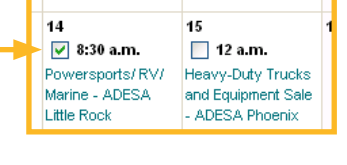

Other Event Actions.

In the Other Event Actions list at the top of the calendar, select Notify Me of Changes.

Notify Me Of Changes Forward To Friends In the Event Actions window, type your name and email

address. Click Set Notification.

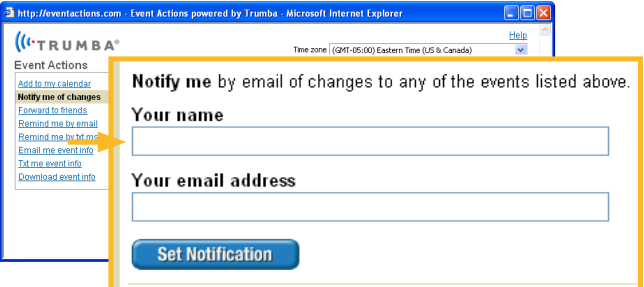

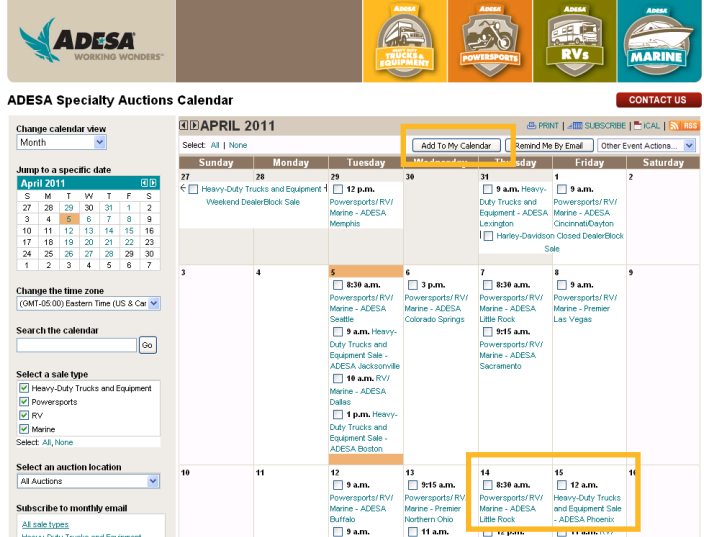

#### **TIPS:**

• To select all events, click the **All** link at the top of the calendar. Click **None** to clear all selections.

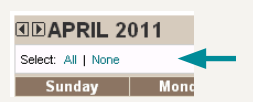

- If your personal calendar type isn't listed, you can download event information in the form of an iCalendar (.ics) file. iCalendar is a standard format that you can import into most calendar programs.
- See page 5 for instructions on how to add the calendar to iPhone.

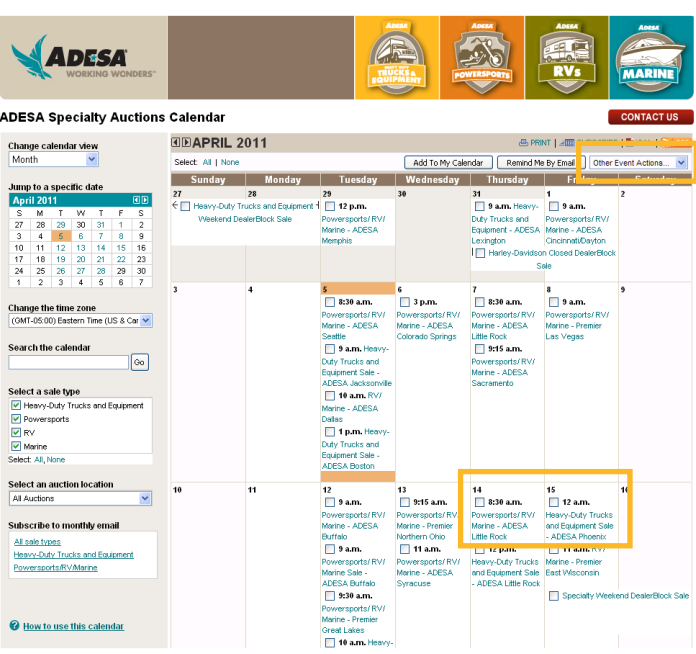

#### **SET REMINDERS**

Afraid you'll forget about a sale you see on our calendar? Send yourself a reminder.

14

#### EMAIL REMINDERS Click the checkbox next to the sale you want to add to your calendar.

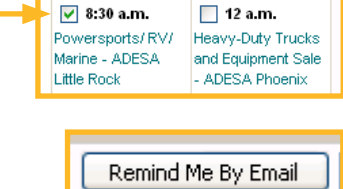

45

Click the button at the top of the calendar labeled Remind Me By Email.

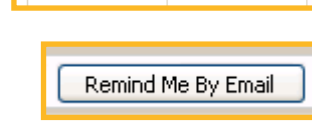

In the Event Actions window, type your name and email address. Click Set Reminder.

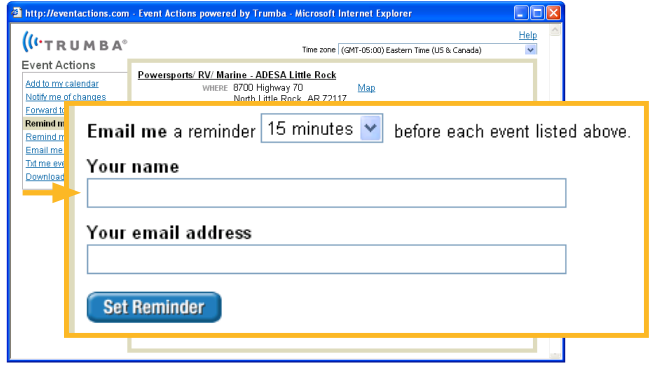

14

 $\sqrt{8:30}$  a.m.

Powersports/RV/

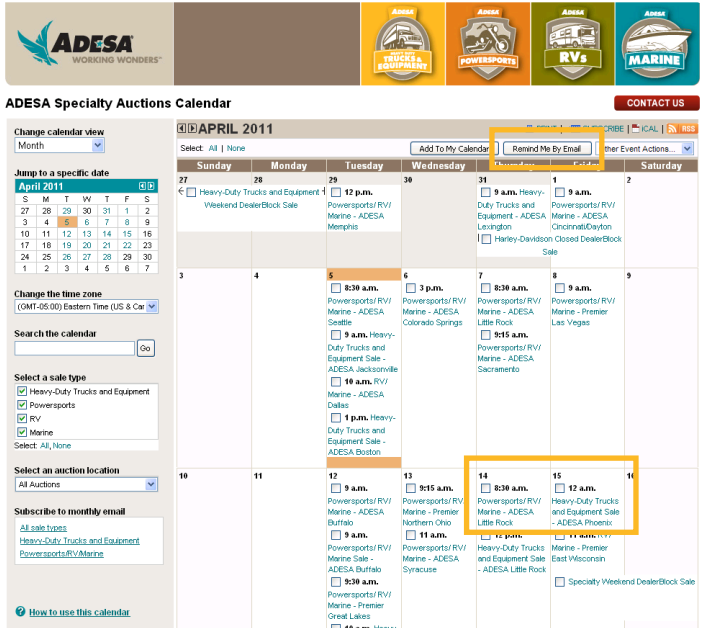

# TEXT REMINDERS

Click the checkbox next to the sale you want to add to your calendar.

In the Other Event Actions list, select Remind Me By Txt Msg.

In the Event Actions window, type your cell phone number and select your carrier. Click Set Reminder.

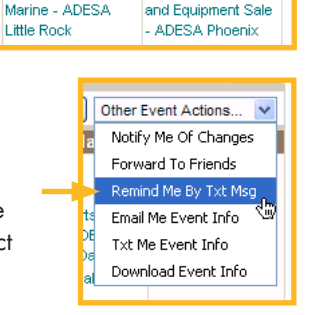

15

 $\Box$  12 a.m.

Heavy-Duty Trucks

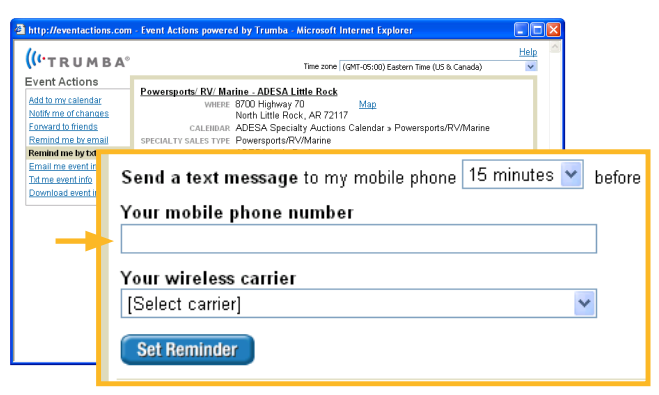

#### ADESA **ADESA Specialty Auctions Calendar EDAPRIL 2011** Change calendar view B PRINT |⊿IIII<br>Add To My Calendar │ Remind Me By Email<br>Wednesday │ Thursday Fr **SOUT LAT** Other Event Acti Sunday | Monday  $T$ uneds  $\overline{\phantom{a}}$  Wed **WARNER** .<br>cs and Fou  $+$   $-$  12 p.m □ 9 a.m. Heavy-<br>Duly Trucks and<br>Equipment - ADESA Marine - ADE<br>Lexington (CincinnatiOn)<br>I Harlow Daudson (Croced Deal) wersport<br>rine - AC Lexin<br>I <mark>□</mark> I  $\overline{\phantom{a}}$  9 a.m.  $\frac{3}{\sqrt{3}}$  8:30 a.m /<br>| 8:30 a.m Change the time zone<br>contractor financial rersports/ R<br>ne - ADESA rersport:<br>ne - ADI ruwer:<br>Marine Search the calendar Seattle<br>├─ 9 a.m. Her<br>Duty Trucks an  $9:15$  a.m  $\sqrt{6}$ ne - ADES **Select a sale type**<br>Exhibition Didy Trial 10 a.m. RV M Heavy<br>M Power<br>M RV<br>Marine ∪aras<br>I∏ 1 p.m. Hea y Trucks ar<br>ipment Sak<br>ESA <del>D</del>ostor Select an auction location<br>All Auctions  $14$ <br> $\Box$  8:30 a.m.  $15$ <br> $\Box$  12 am.  $\overline{\blacksquare}$  9 a.m.  $\overline{ }$  9:15 a.m. .<br>Subscribe to  $D$ <br> $D$  and  $D$ <br> $D$  and  $D$ All sale types<br>Heavy-Duty Trucks and Equipment Northern Ohi<br>□ 11 a.m.

#### **TIP:**

• You can also use Event Actions to forward sales to friends, send yourself even info, text yourself event info and/or download event info.

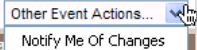

- Forward To Friends
- Remind Me By Txt Msg
- Email Me Event Info
- Txt Me Event Info
- Download Event Info

#### **SUBSCRIBE TO CALENDARS**

Subscribe to receive regularly scheduled calendar updates by email, RSS or Atom feed. You can also download an iCalendar file to import into your personal email program.

On the left side of the calendar page, under Subscribe to monthly email, click the type of email you would like to receive.

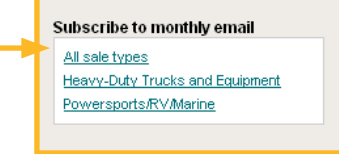

In the Subscribe to a Calendar window, select Monthly email. Type a display name and provide a valid email address, and then click Subscribe to Monthly Email.

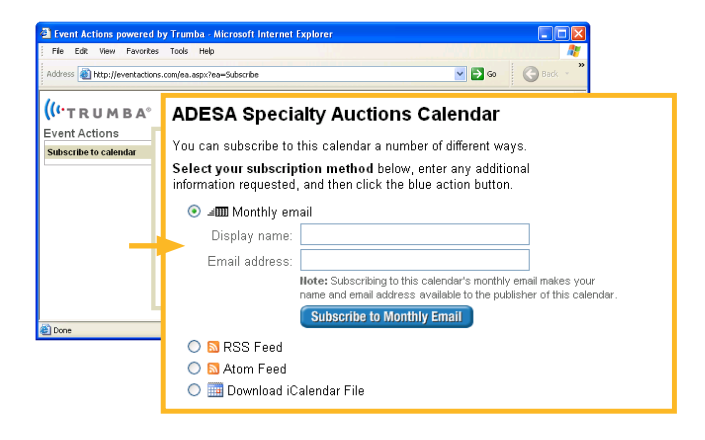

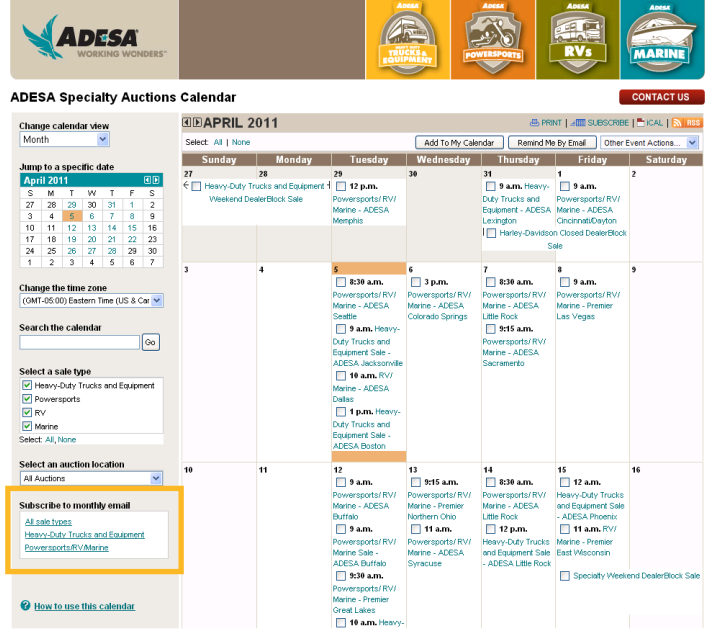

#### **ADD THE CALENDAR TO IPHONE**

Select "Settings" and then select "Mail, Contacts, Calendars."

Under Accounts, select Add Account.

Select Other from the list.

Select "Add Subscribed Calendar" at the bottom of the screen.

When prompted for a server, type one of the links below

- For all sales, type the url: http://www.trumba.com/calendars/specialty-sales-calendar.ics
- For Heavy-Duty Trucks and Equipment sales, type the url: http://www.trumba.com/calendars/Heavy-Duty-Trucks-Equipment.ics
- For Powersports, RV and Marine sales, type the url: http://www.trumba.com/calendars/Powersports-RV-Marine.ics
- For RV and Marine only sales, type the url: http://www.trumba.com/calendars/rv-marine-only.ics
- For RV and Marine only sales, type the url: http://www.trumba.com/calendars/Powersports-only.ics

Click Next in the top-right corner. Make changes or keep the defaults. Then, click Save in the upper-right corner.

#### Close the Settings.

Select your Calendar app for a list of subscribed calendars.

#### **ADDITIONAL FEATURES**

- You can print the calendar at any time. Just click Print at the top of the calendar. To print in color go to: http://www.trumba.com/help/printcal.aspx#option for settings
- An RSS feed of the calendar is available. Just click on the RSS button at the top of the calendar and follow the instructions.
- Click on the ADESA logo at the top of the calendar page to instantly link to ADESA.com.
	- Clicking on the specialty logos takes you to the specialty pages on ADESA.com.

#### **HAVE QUESTIONS? NEED HELP?**

ADESA CUSTOMER CONNECTION Phone: (888) 526-7326

Monday to Friday: 7 a.m. to 11 p.m. Saturday: 7 a.m. to 9 p.m. Sunday: 9 a.m. to 5 p.m.

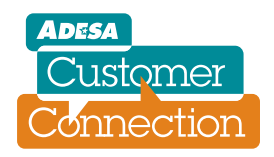